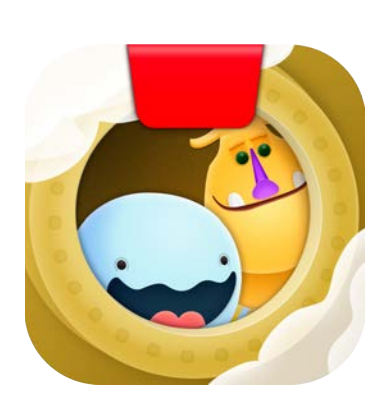

# 遊び方ガイド

# **Osmo Coding Duo**  コーディングデュオ

アップデート 07.11.2020 バージョン 2.0.0

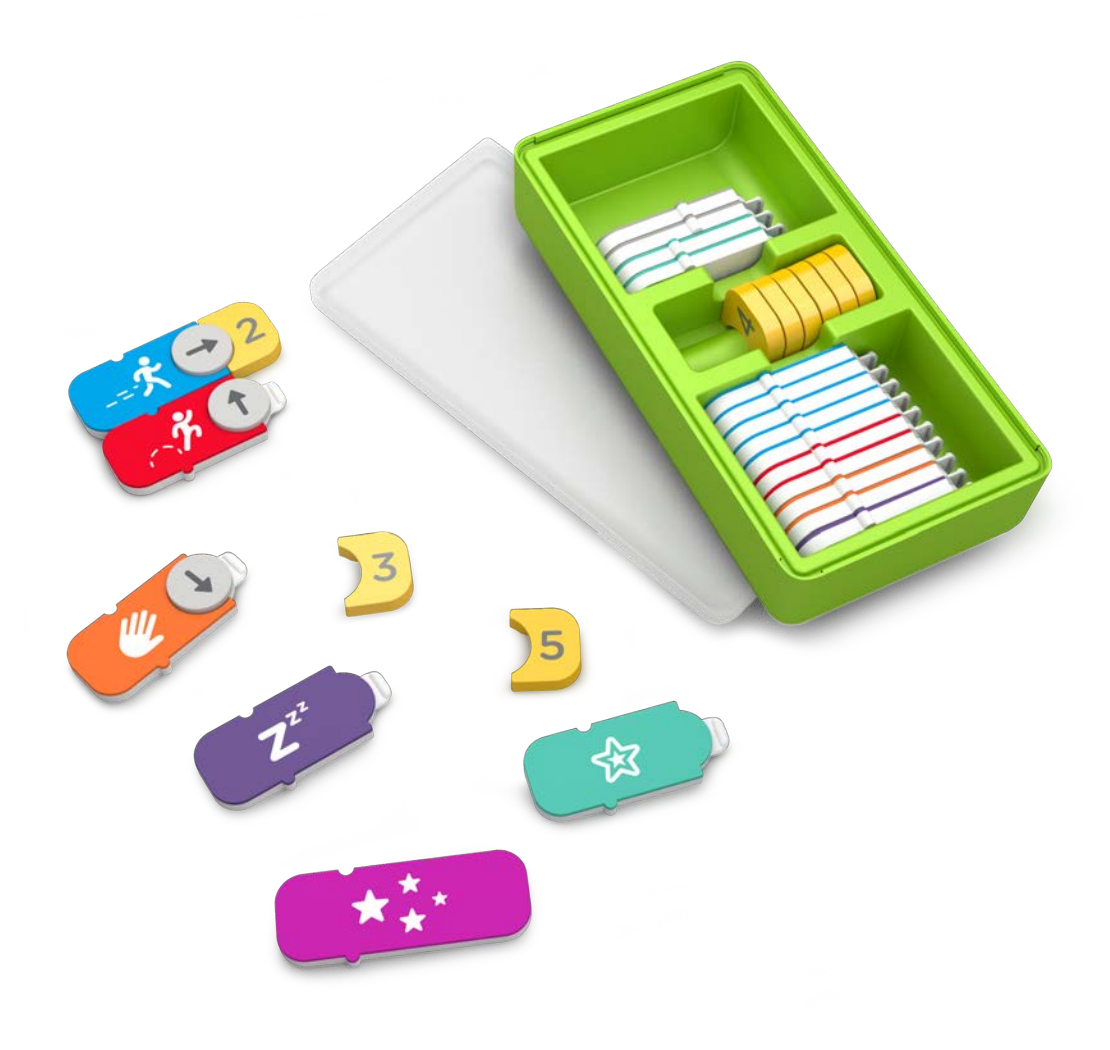

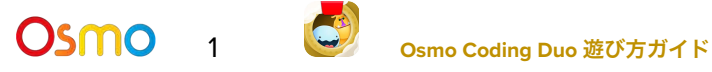

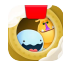

## <span id="page-1-0"></span>目次

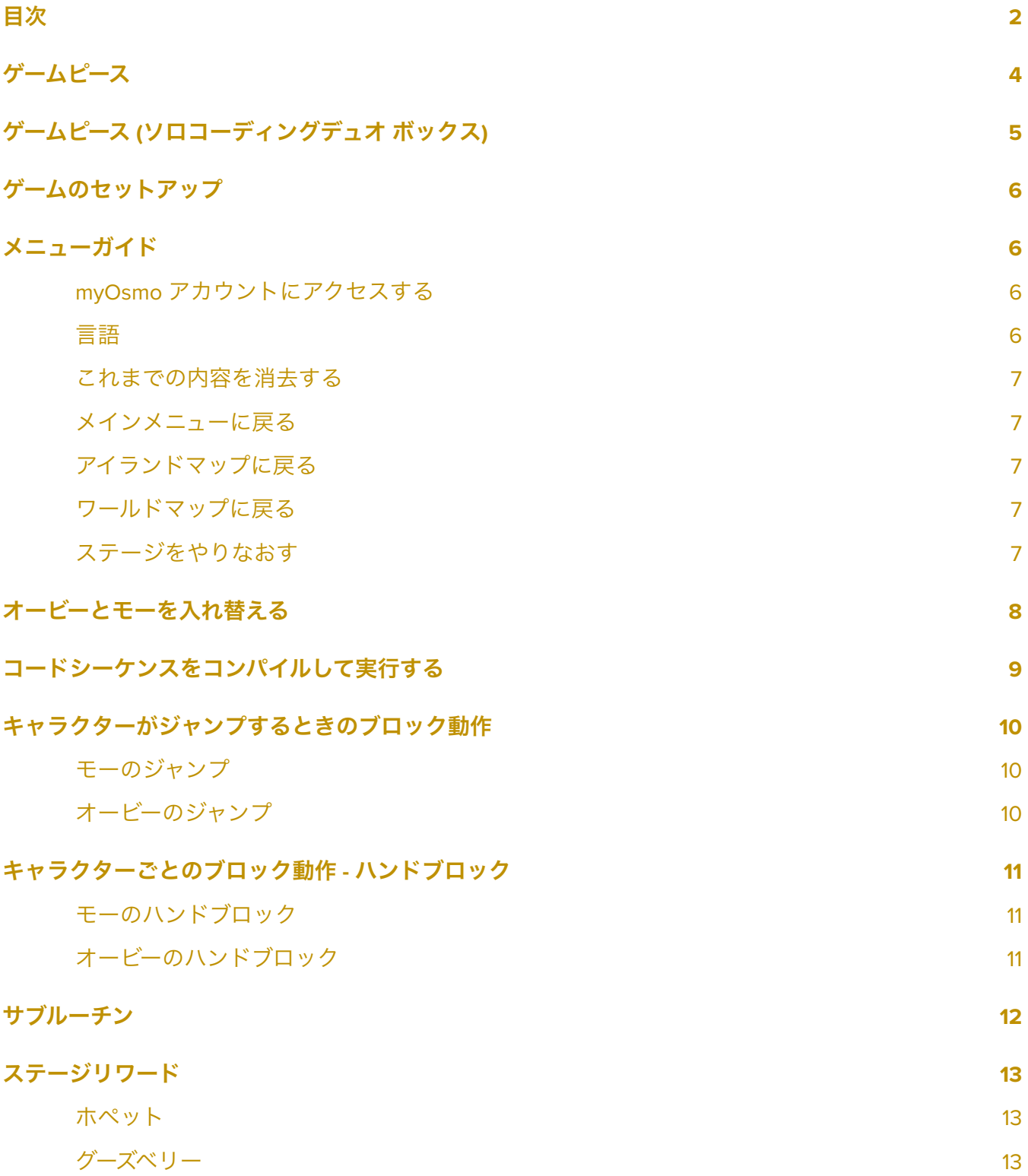

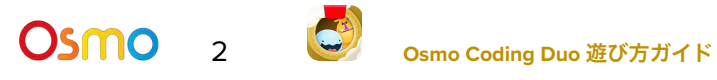

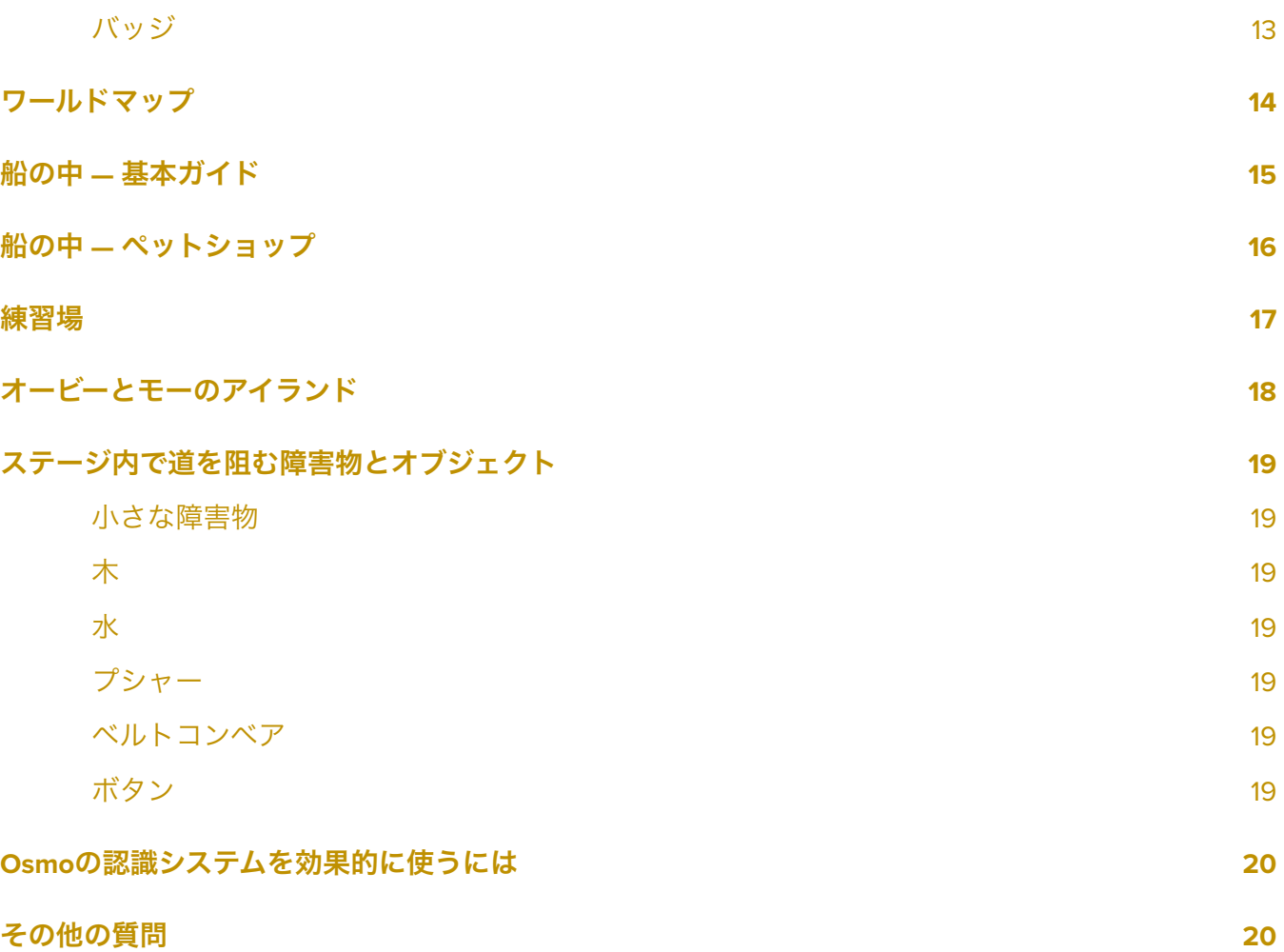

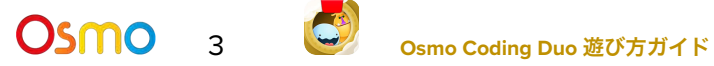

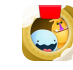

# <span id="page-3-0"></span>ゲームピース

コーディングスターターキットには31個の手で持って動かすコーディングブロックが含まれています。 このブロックを組み合わせることでシーケンスを組み立て、オービーとモーを冒険に連れ出しましょ う。

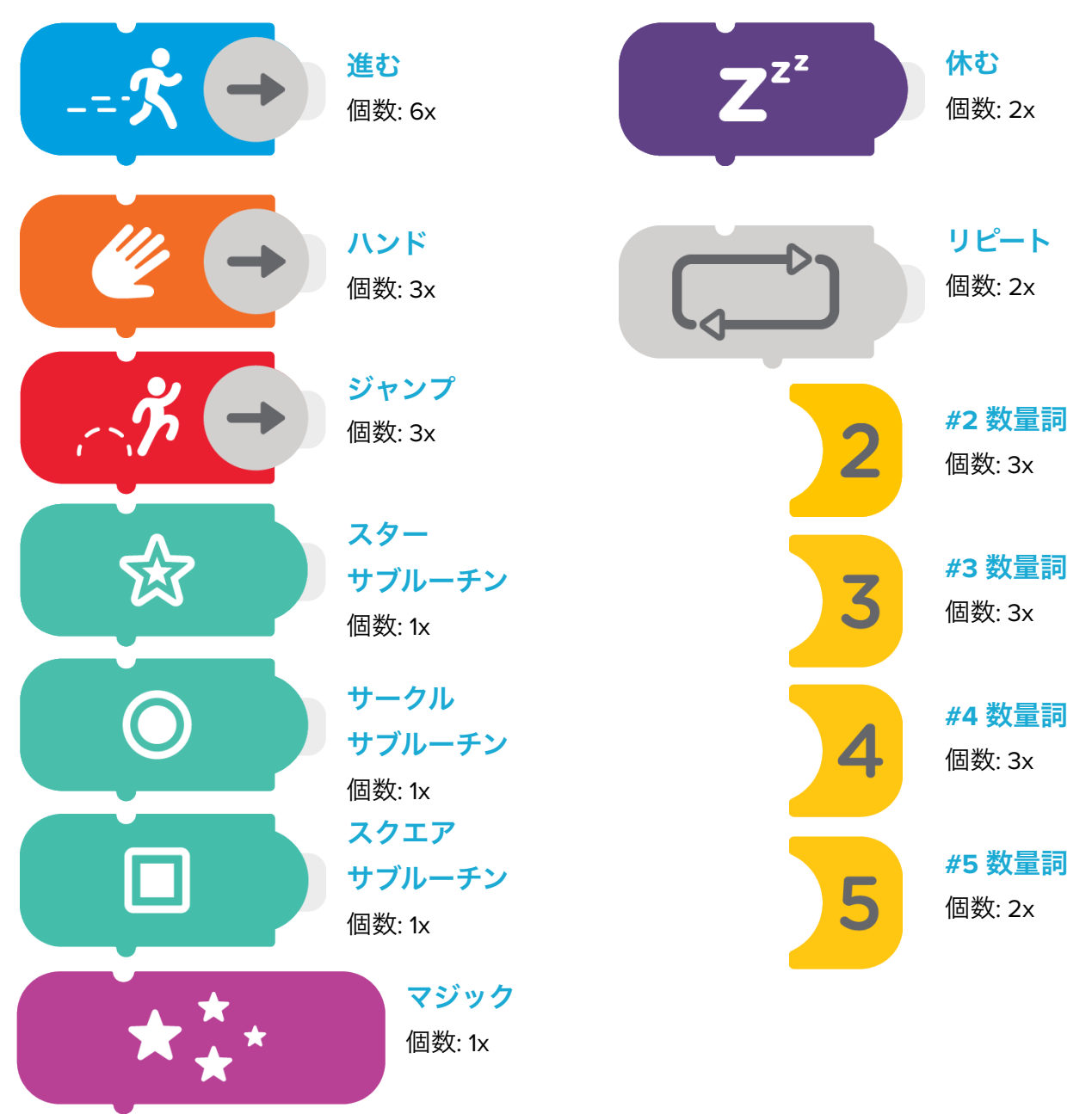

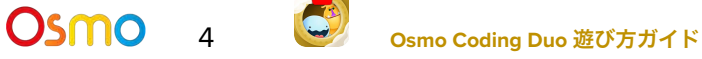

<span id="page-4-0"></span>ゲームのセットアップ

ゲームを始めるには、まずはOsmoのベースとリフレクター、互換性のあるデバイス ([こちらを参照くだ](https://www.playosmo.com/devices/) [さい](https://www.playosmo.com/devices/))、Osmoコーディングブロックを用意します!

- 1. タブレットをOsmoベースにセットし、赤いリフレクターをカメラにかぶせるように差し込みま す。
- 2. コーディングデュオのアプリがインストールされ、プレイできる状態であることをご確認くだ さい。
- 3. 収納ボックスからコーディングブロックを取り出します。すぐ手が届くよう横に用意しておき ます。
- 4. コーディングデュオのアプリを開き、メインメニューのプレイボタンをタップします

## <span id="page-4-1"></span>メニューガイド

<span id="page-4-2"></span>myOsmo アカウントにアクセスする

- 1. メインメニューで画面右上にある myOsmo をタップして、myOsmoアカウント画面を表示しま す。
- 2. この画面から、アカウントの追加と切替、プロフィールの切り替えができます。

#### <span id="page-4-3"></span>言語

デフォルトの言語は、お使いのデバイスのデフォルト言語と同じものが自動的に選択されます。

### <span id="page-4-4"></span>これまでの内容を消去する

- 1. 左上の をタップして、
- 2. これまでのないようをけすをタップします。

これまでの内容、アンロックされたマップがすべて消去/リセットされるので気をつけて!

## <span id="page-5-0"></span>メインメニューに戻る

- 1. ゲーム中にメインメニューに戻るには、画面左上の キャタップします。
- 2. 次に左上の をタップしてメインメニューに戻ります。

## <span id="page-5-1"></span>アイランドマップに戻る

- 1. ゲーム中にアイランドマップに戻るには、画面左上の きをタップします。
- 2. 次に おっちゃ タップしてアイランドマップに戻ります。

### <span id="page-5-2"></span>ワールドマップに戻る

1. いずれかのアイランドマップにいる場合、 をタップするとワールドマップに戻ります。

## <span id="page-5-3"></span>ステージをやりなおす

- 3. もう一度プレイしたいステージを開きます。
- 4. をタップして、ステージをやりなおすをタップします。選択したステージでのこれまでの 内容はすべて消去されます。
- 5. アイテムが再生され、オービーとモーはそのステージのスタート地点に戻ります。

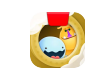

## <span id="page-6-0"></span>オービーとモーを入れ替える

キーコンセプト 1

モーとオービーが同時に動くようにコードを作りましょう。ステージによってはモーとオービーは決 まった位置からスタートする必要があります。

- 1. ステージごとに、モーとオービーのスタート地点を入れ替えることができます。
- 2. 右側にいるキャラクターは右に置いたブロックに、左側にいるキャラクターは左に置いたブ ロックに従います。

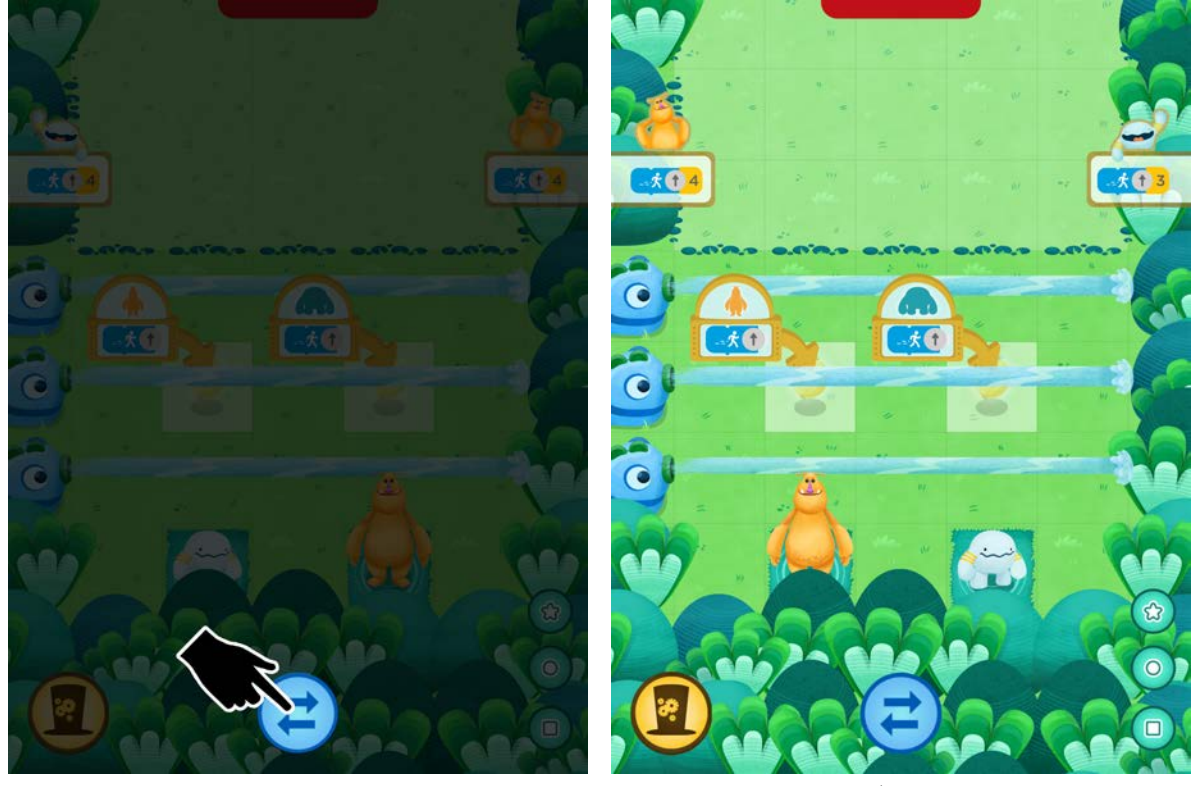

モーを左側へ! きょうしゃ スワップボタンを使おう

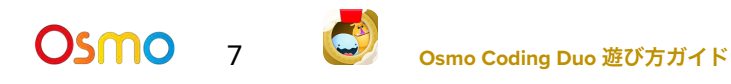

## <span id="page-7-0"></span>コードシーケンスをコンパイルして実行する

キーコンセプト 2

コーディングデュオでのコンパイルは簡単。画面をタップするだけです!

- 1. コードシーケンスは画面の上に表示されます。準備ができたら画面をタップしてコードをコン パイルしましょう。オービー、またはオービーとモーのコンビがコードシーケンスに従って動 きます。
- 2. シーケンスの途中でいつでもストップボタンをタップしてステージをやり直すことができま す。モーとオービーはそのステージのスタート地点に戻ります。

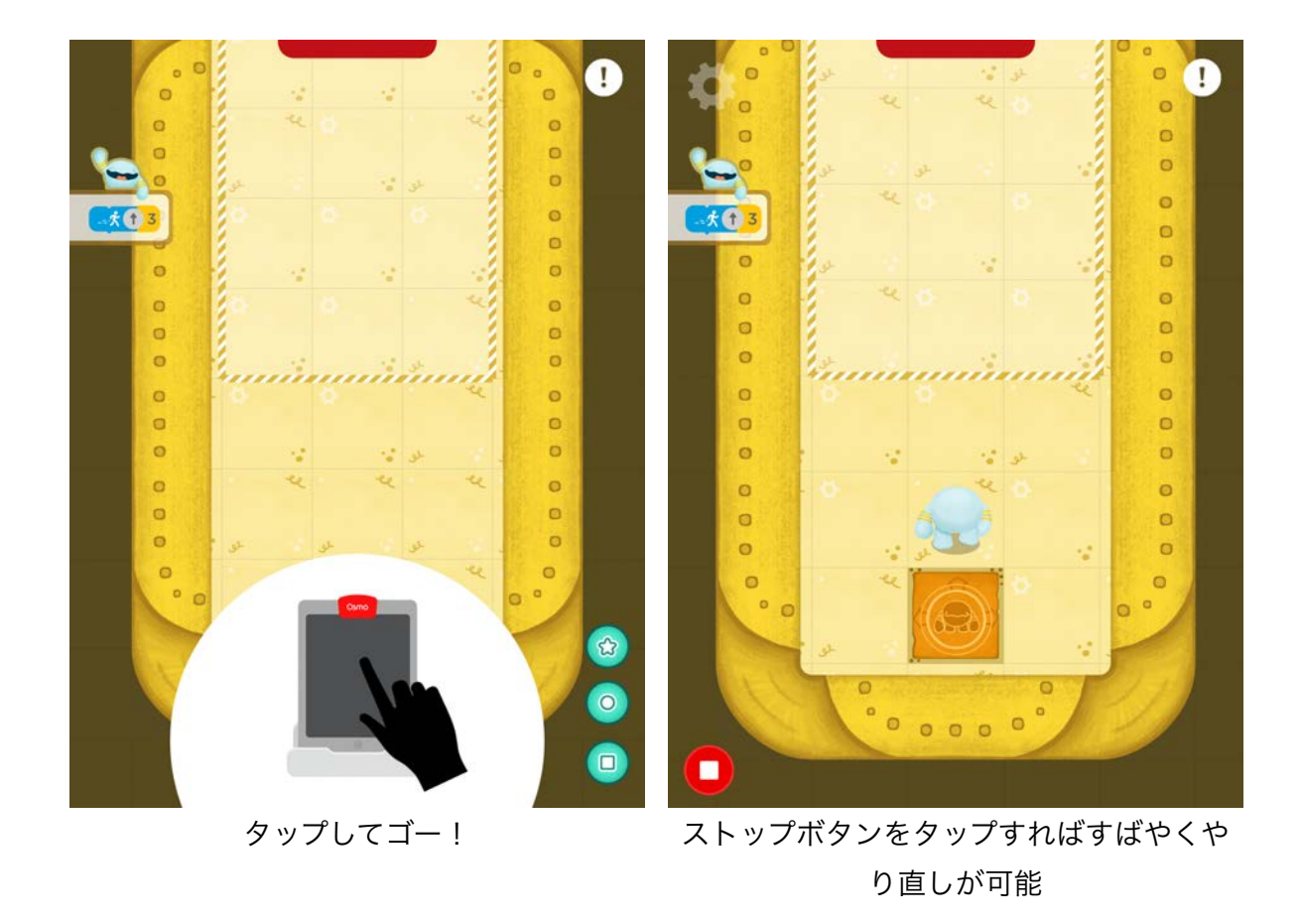

Osmo 8 **Osmo Coding Duo** 遊び方ガイド

## <span id="page-8-0"></span>キャラクターがジャンプする時のブロックの動作

## キーコンセプト 3

モーとオービーはそれぞれ違うジャンプの仕方をします。これを頭に置い て、各ステージのスタート地点でどのキャラクターをどちら側に置くか を決めましょう。

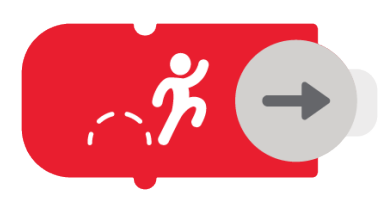

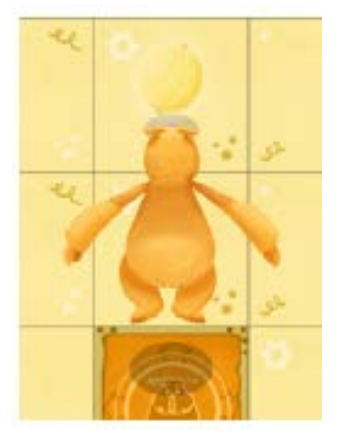

## <span id="page-8-1"></span>モーのジャンプ

ジャンプブロックを使用する時、モーは1マス分だけジャンプします。

ヒント: モーの小さいジャンプはせまい場所で便利です!

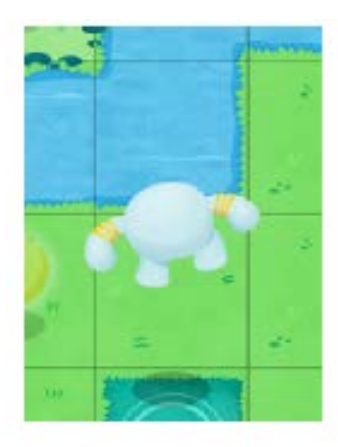

## <span id="page-8-2"></span>オービーのジャンプ

ジャンプブロックを使用する時、オービーは2マス分ジャンプします。

ヒント: オービーの大きなジャンプで草むらや川を飛び越えます!

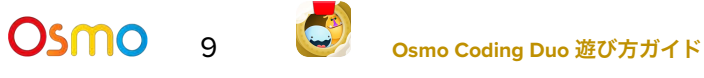

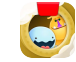

<span id="page-9-0"></span>キャラクターごとのブロック動作 - ハンドブロック

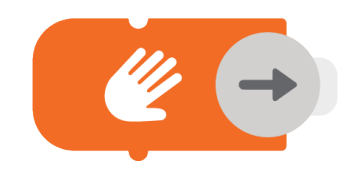

キーコンセプト 3 - 続き

コードシーケンスでハンドブロックを使用する時、モーとオービーはそれぞれ独自の動きをします。

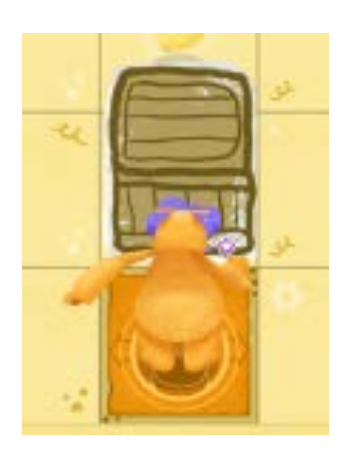

## <span id="page-9-1"></span>モーのハンドブロック

モーにハンドブロックを使用する時、モーは自分の前に箱を描きます。箱 に向かって進むと箱を前方におすことができいます。

ヒント**:** 箱を水の上に押すと足場になるのでその上を渡って進むことができ ます!

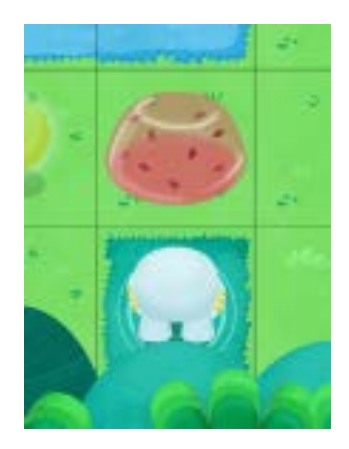

Osmo

## <span id="page-9-2"></span>オービーのハンドブロック

オービーにハンドブロックを使用する時、オービーは自分の前にイチゴゼ リーを作ります。ゼリーに向かって進むとゼリーが弾んでキャラクターは2 マス進むことができます!

ヒント**:** モーが2マス分進めるように前にイチゴゼリーを置いてあげよう!

<span id="page-10-0"></span>サブルーチン

## 上級コンセプト解説:

コーディングの上級者は、サブルーチンにシーケンスを保存して再使用する技を使ってみましょう。

- 1. まずコードのシーケンスを作ります (右でも左でもどちらでも!)。
- 1. 次に保存先のサブルーチンブロックを3種類の中から選びます。ブロックと同じ印をタップし て、準備ができたら緑の保存ボタンをおします
- 2. これでコードが保存できました!サブルーチンブロックでモーやオービーを動かしたり、他の シーケンスに組み合わせたりしてみましょう。

注意**:** サブルーチンブロックの保存はステージごとに持続します。ひとつのステージをクリア、または 途中で終了した後コードは保存されません。

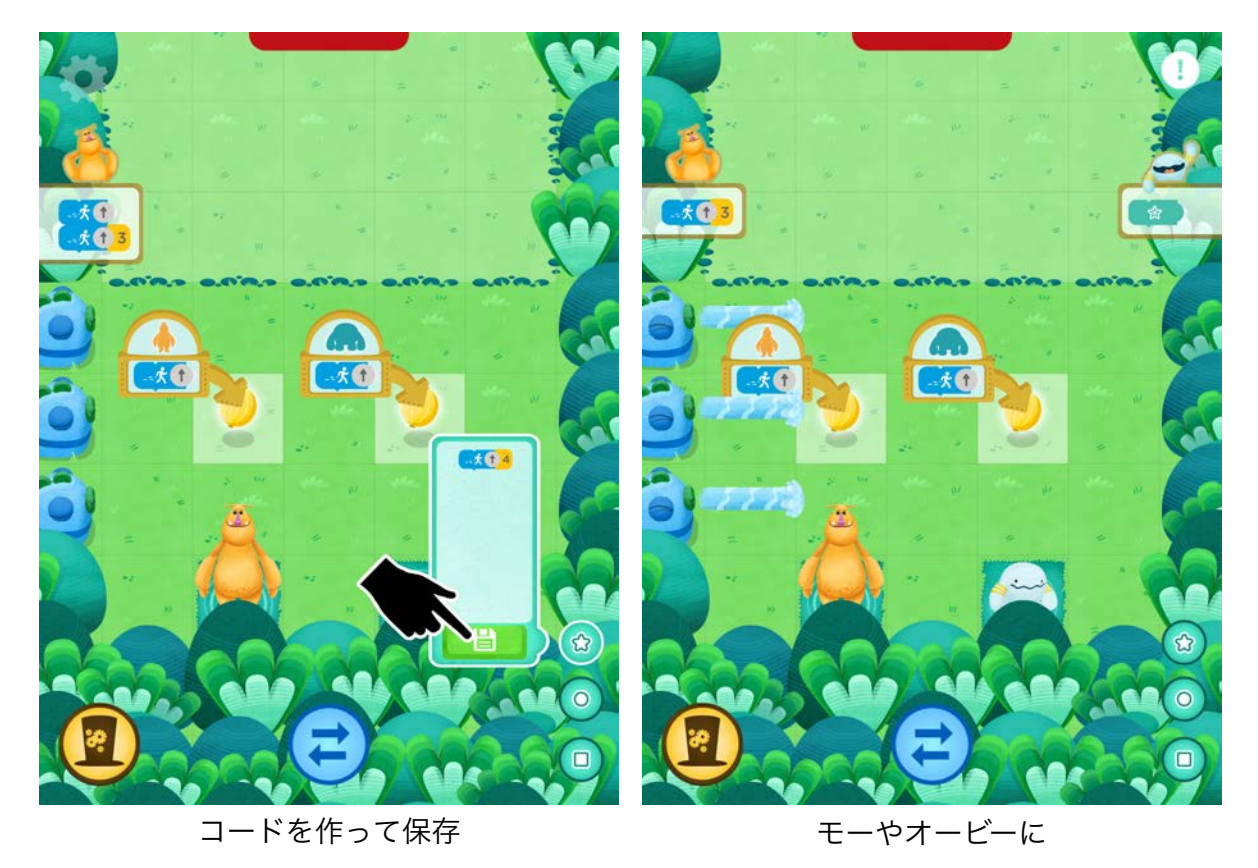

サブルーチンブロックを使ってみよう

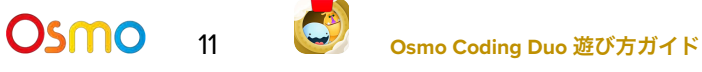

<span id="page-11-0"></span>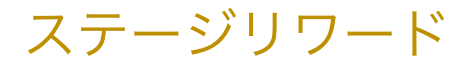

## キーコンセプト 5

コーディングオービーでステージをクリアして得られるのは、難しいコーディングパズルが解けた達成 感だけではありません!次のようなリワードをゲットできます。

<span id="page-11-2"></span>グーズベリー

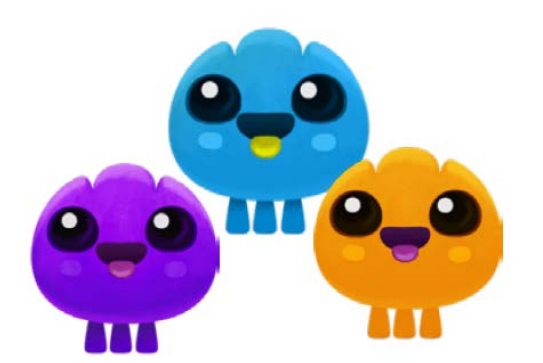

#### <span id="page-11-1"></span>ホペット

ホペットを救出しよう!ステージによっては、モーとオー ビーに助け出してもらうのを待っているホペットがいま す。

ヒント**:** ホペットに近づけるのはモーかオービーどちらか一 人だけ。救出したら船に戻してあげましょう。

各ステージでさらにチャレンジしたいなら、グーズベリー をぜんぶ集めてみよう!集めたグーズベリーは船で確認する ことができます。

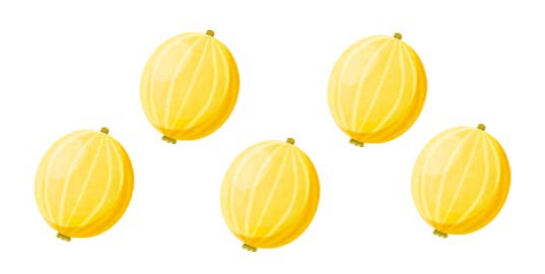

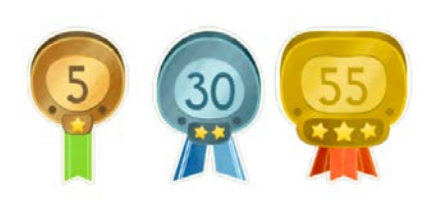

#### <span id="page-11-3"></span>バッジ

ステージをクリアするごとに経験ポイントが上がり、おしゃれな バッジをゲットできます。

ヒント**:** バッジランクが上がると、新しいステージがアンロックさ

れます。経験ポイントを集めてすべてのアイランドをアンロックしよう!

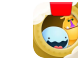

## <span id="page-12-0"></span>ワールドマップ

### 解説1

ワールドマップから船に入ったり、アンロックされたアイランドに行くことができます。パズルを解い て経験ポイントを上げ、アイランドを次々とアンロックしよう!

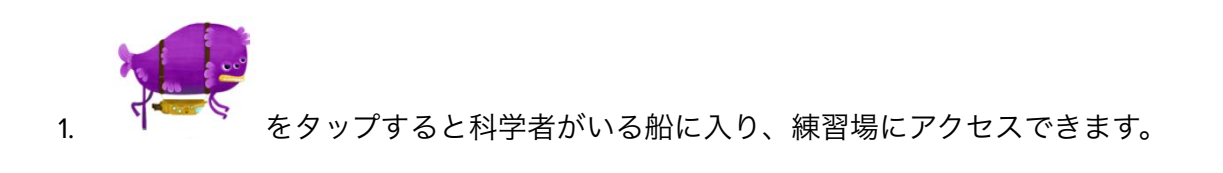

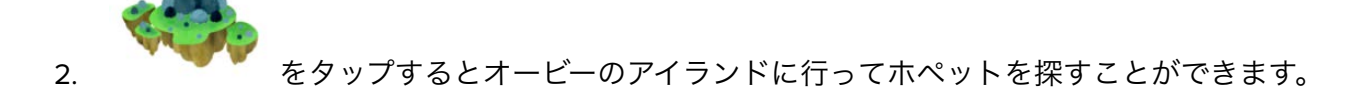

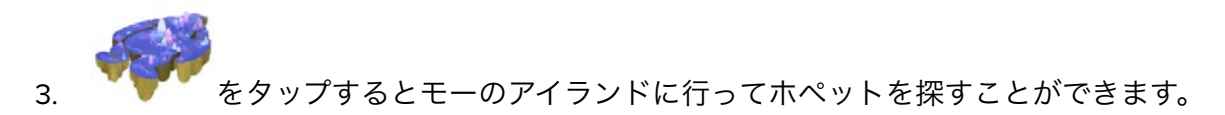

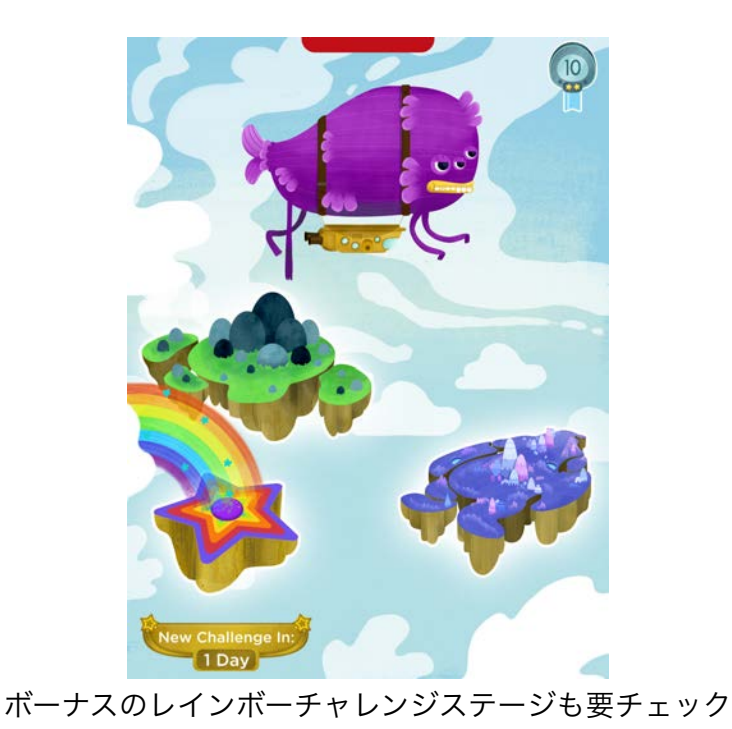

**OSMO** 13 **G** osmo Coding Duo 遊び方ガイド

## <span id="page-13-0"></span>船の中 — 基本ガイド

### 解説 2:

この船は科学者のおうちです!ここで練習場に入ったり、救出したホペットと交流したり、集めたグー ズベリーを確認することができます。

- 1. 科学者の左側にスクロールするとこれまでに救出したホペットをすべて見ることができます。 ホペットをタップすると交流できます。
- 2.  $\begin{array}{|c|c|c|c|c|}\hline \textbf{L} & \textbf{c} & \textbf{c} & \textbf{c} & \textbf{c} \\ \hline \textbf{L} & \textbf{c} & \textbf{c} & \textbf{c} & \textbf{c} & \textbf{c} & \textbf{c} \\ \hline \textbf{L} & \textbf{c} & \textbf{c} & \textbf{c} & \textbf{c} & \textbf{c} & \textbf{c} & \textbf{c} & \textbf{c} & \textbf{c} \\ \hline \textbf{L} & \textbf{c} & \textbf{c} & \textbf{c} & \textbf{c} &$
- 3. 科学者の右側にスクロールするとこれまでに集めたグーズベリーをすべて見ることができます。
- 4. <sup>よぷ</sup> をタップするとワールドマップに戻ります。
- 5. | をタップするとペットショップに入れます。

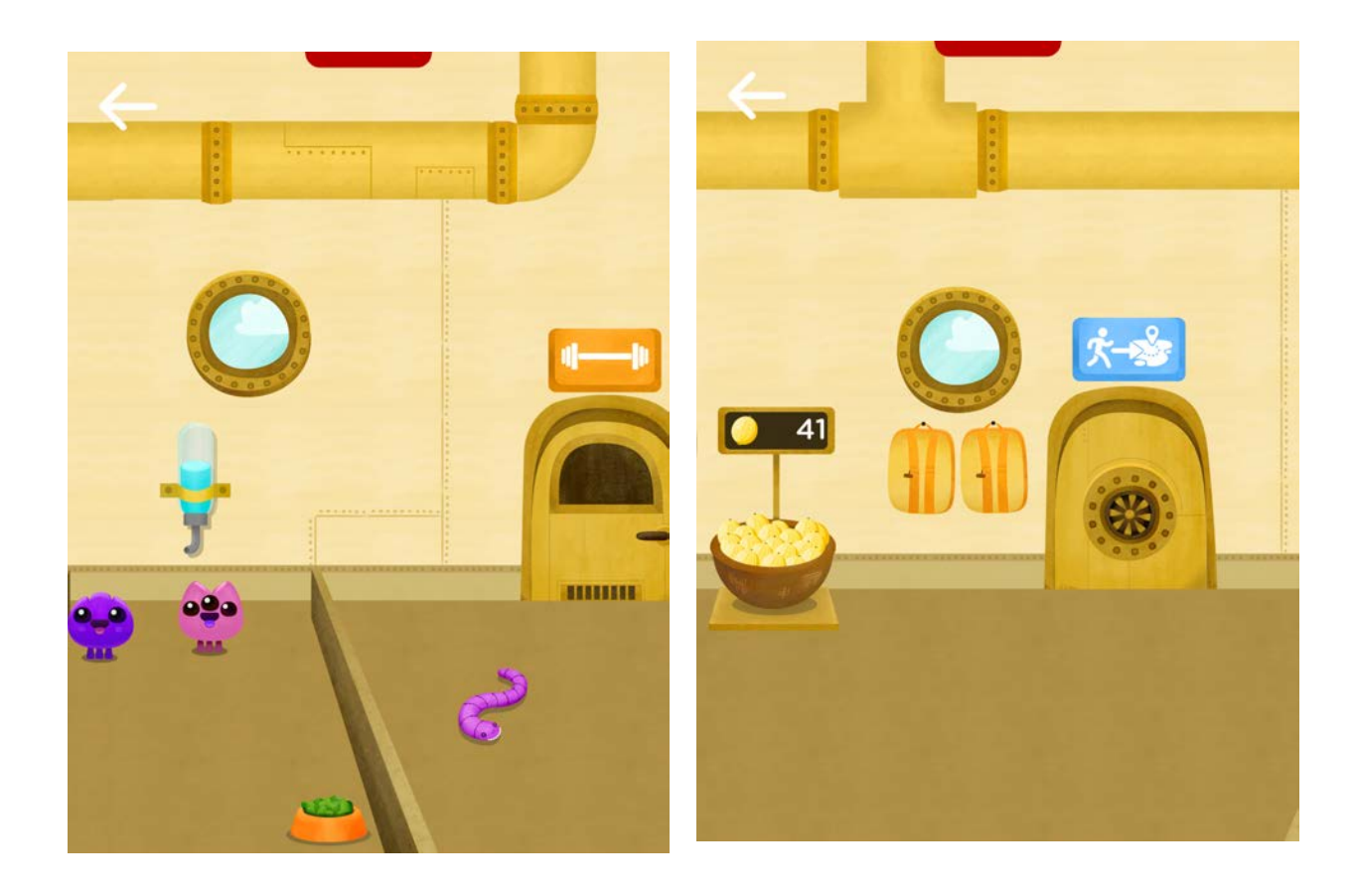

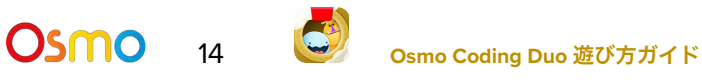

## <span id="page-14-0"></span>船の中 — ペットショップ

## 解説 2 — 続き

集めたグーズベリーで、ホペットたちに飾りなどのアイテムを買ってあげましょう!

1. 船内の右側にスクロールし、 せ をタップしてペットショップに入ります。

2. タブや矢印を使いながらショップ内を見てまわりましょう。

3. 欲しいものが見つかったら、 せ をタップして購入します。

4. 購入したアイテムは自動的に船内に置かれます。ホペットをタップして、アイテムまでドラッグする と、ホペットがそれを楽しむところが見られます!

注意**:** 船内で各アイテムはそれぞれ1つのバージョンのみ持つことができます。

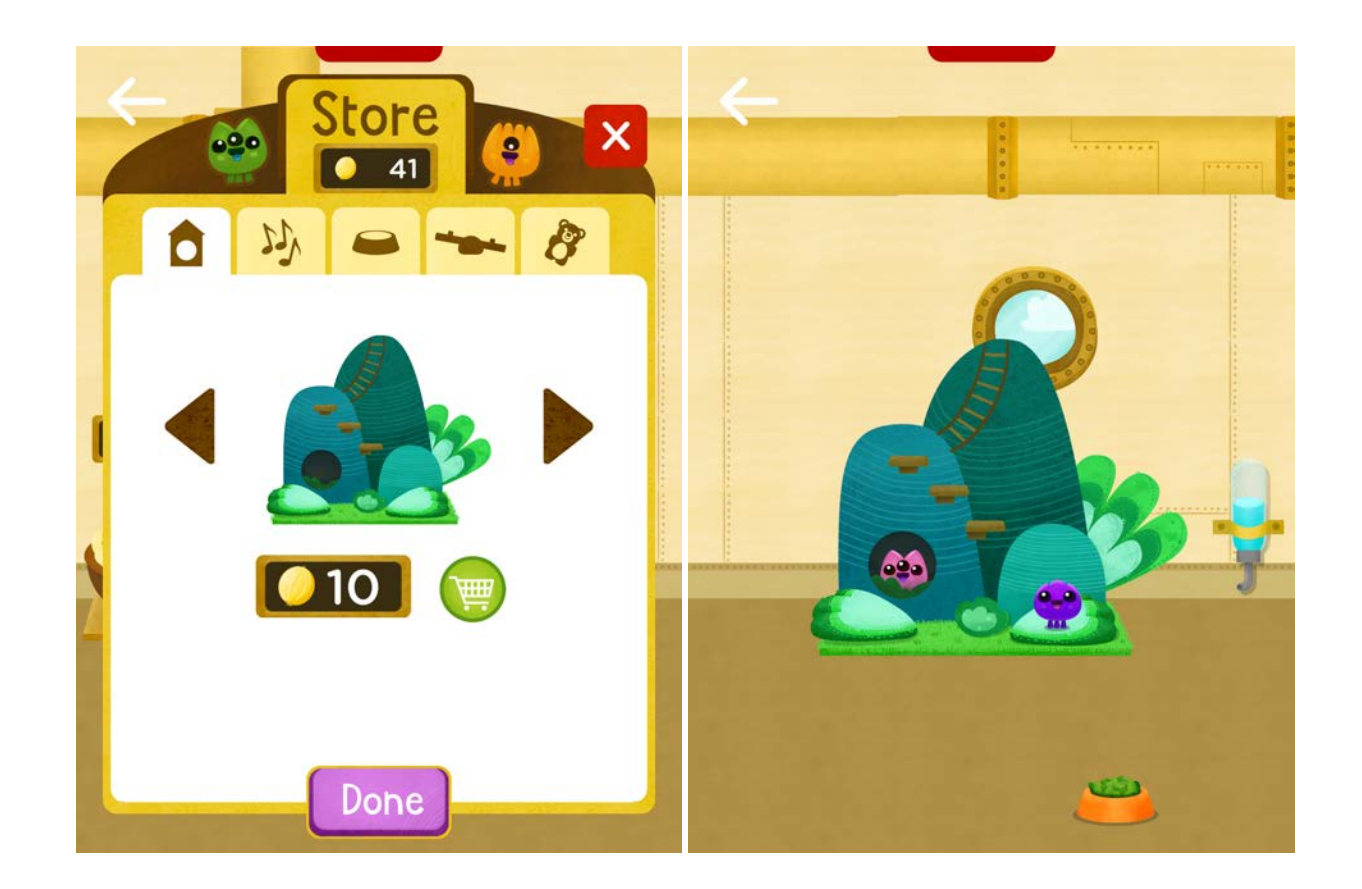

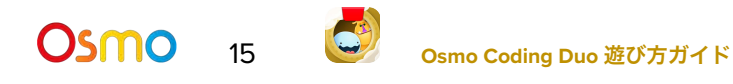

<span id="page-15-0"></span>練習場

解説 3

練習場は、コーディングデュオのキーコンセプトを学んで練習するために最適な場所です。

- 1. 船内の左側にスクロールし、 をタップして練習場に入ります。
- 2. アンロックされた をタップしてそのステージに入ります。
- 3. コーディングブロックやキャラクターブロックを使ってコーディングパズルを解き、モーと オービーをゴールゾーンまでガイドしましょう!

例: 下の最初の練習ステージでは、オービーのキャラクターブロックを置いてスタート地点にオービー を立たせ、ゴール地点までガイドを始めます。進むブロックの矢印を上に向け、3の数量詞ブロックを 隣にはめます。

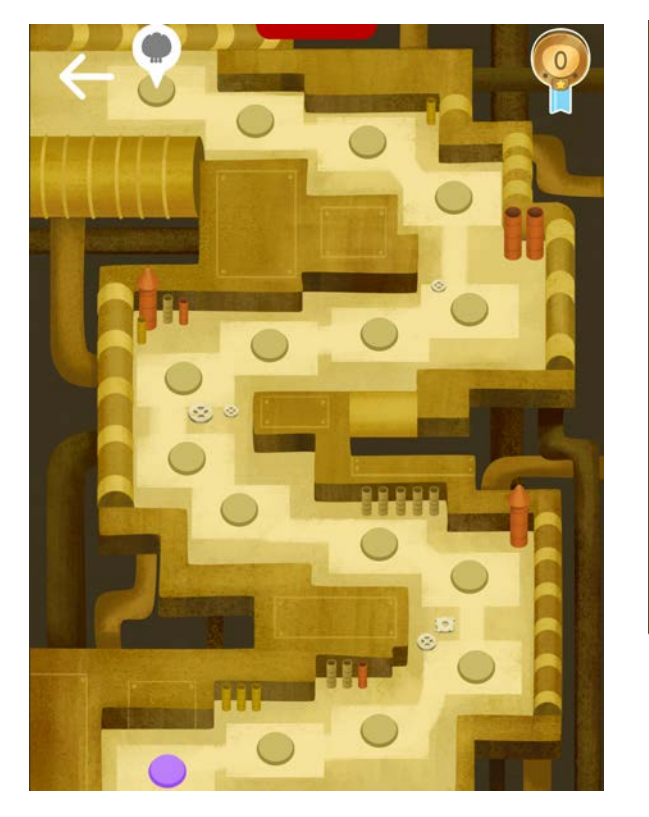

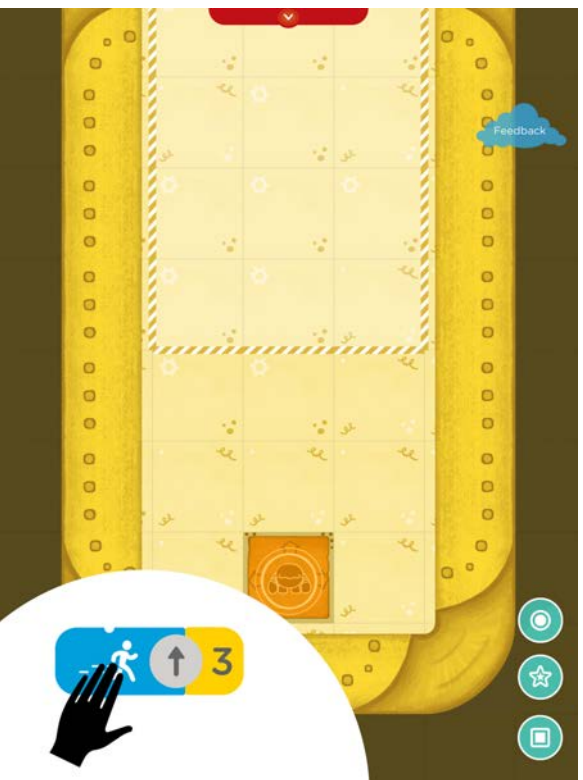

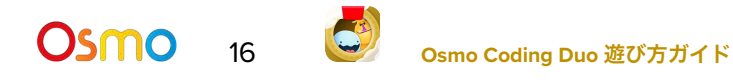

## <span id="page-16-0"></span>オービーとモーのアイランド

解説 4

練習場での練習を終えたら、オービーのアイランドをアンロックしよう!アイランドを探検し、次々と コーディングパズルを解いて、失踪中のホペットを探し出しましょう。バッジランクが上がるとモーの アイランドもアンロックできます。

- アイランドにはバッジランクによってロックされている道のりがあります。 を確認し て、道をアンロックするために必要なランクをチェックしましょう。
- ステージボタン上に マークがあることがあります。これは、このステージで救出を待って いるホペットがいることを意味します。

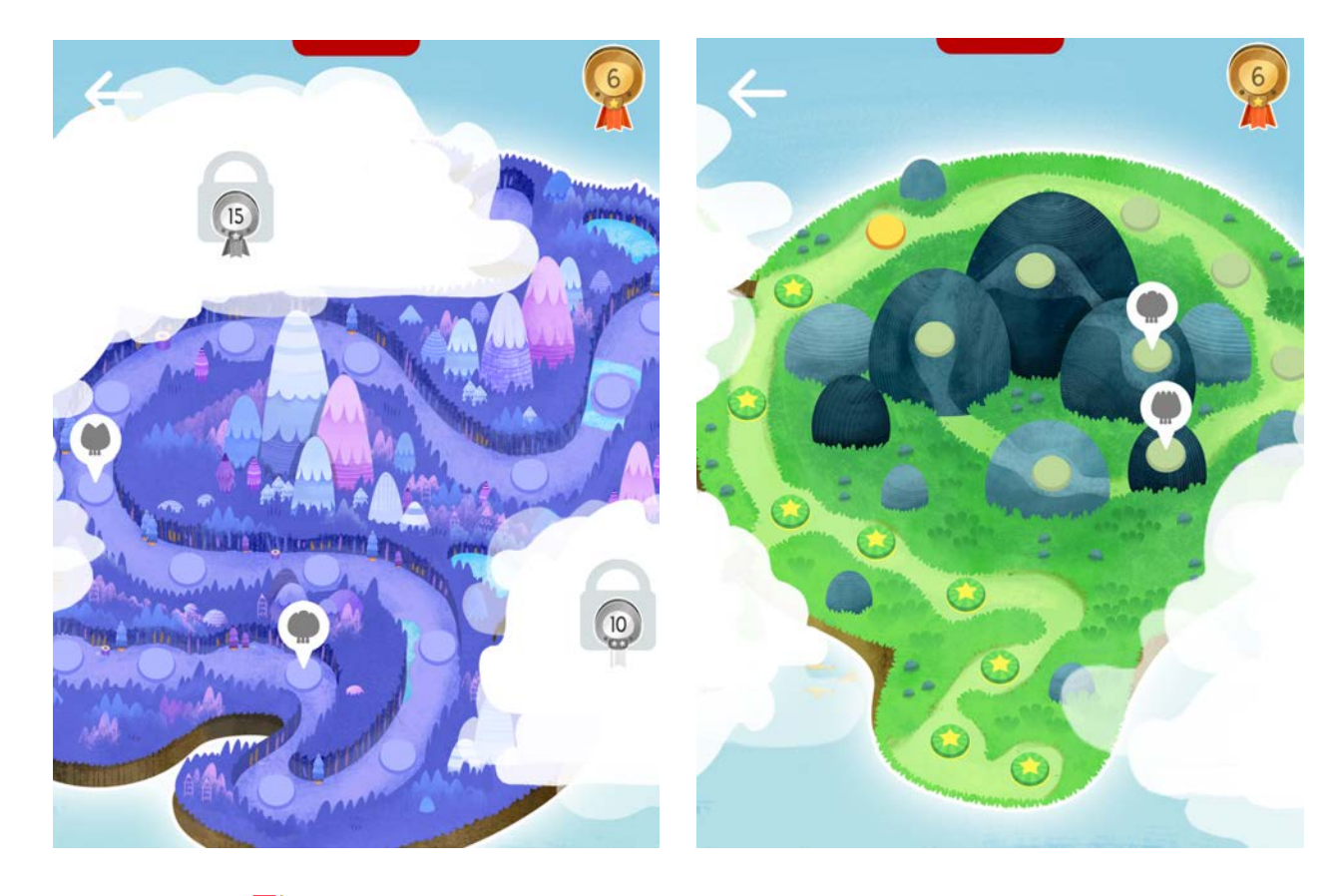

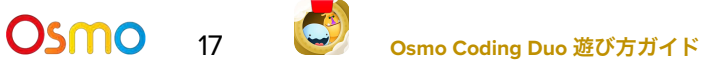

## <span id="page-17-0"></span>ステージ内で道を阻む障害物&オブジェクト

### 解説 5

コーディングデュオの各ステージには要注意の障害物やオブジェクトがあり、ゴール地点に到達してホ ペットを救出するのを阻んできます。障害物がモーやオービーに作用する影響に注意を払いながら、工 夫してゴール地点までコードしよう!

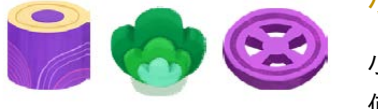

<span id="page-17-1"></span>小さな障害物

小さな障害物はモーとオービーの進む道を阻みます。ジャンプブロックを 使って飛び越えよう!

### <span id="page-17-2"></span>木

太い木や高い木など大きな障害物は飛び越えることができません。 コーディングブロックを駆使してモーとオービーが迂回できるよう にガイドしましょう。

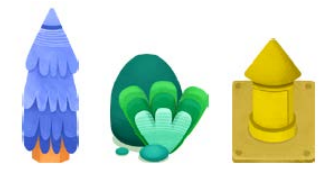

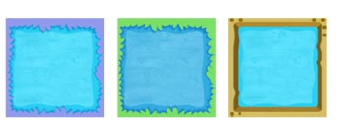

<span id="page-17-3"></span>水

モーとオービーが水の上まで進んでしまうと、水中に落ちてステージをやり 直すことになります。モーの箱を使って水に橋を作りましょう。

### <span id="page-17-4"></span>プシャー

高圧の水を噴き出すプシャーは、オービーを噴き飛ばしてしまいま す。大きいモーを盾にするか、オービーをジャンプで飛び越えよう。

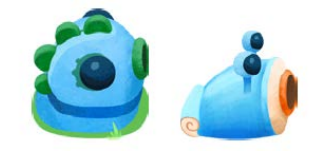

# ベルトコンベア

<span id="page-17-5"></span>ベルトコンベアは上にあるキャラクターやオブジェクトを動かします。 モーやオービーに動きを追加できるので便利です。

## <span id="page-17-6"></span>ボタン

ボタンを使うと、ベルトコンベアの方向を変更することができま す。コンベアベルトの方向をうまく切り替えながらオービーやモー をガイドしましょう。

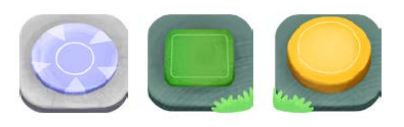

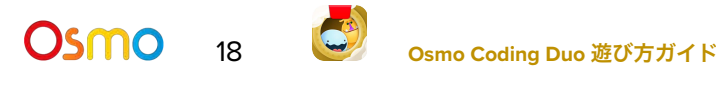

## <span id="page-18-0"></span>Osmoの認識システムを効果的に使うには

- 1. ゲームピースを置いたら、Osmoが読みとりやすくなるように手や指は 離してください。
- 2. カメラがプレイエリアを認識できるよう、リフレクターは奥までしっ かり差し込んでください。
- 3. カメラが見えるようにタイルはデバイスの近くに置いてください。
- 4. 十分に明るい環境でプレイしてください。
- 5. テーブル等、タイルを置く表面が暗い色である場合、ソフトウェアの認識機能がうまく 作動しないことがあります。レターサイズやA4サイズの白紙を敷くことをお奨めしま す。
- 6. お使いのデバイスがOsmoの対応機種であることをご確認ください。詳しくは [Osmo](https://support.playosmo.com/hc/en-us/articles/115010156067-What-devices-is-Osmo-compatible-with-)対 [応機種リストを](https://support.playosmo.com/hc/en-us/articles/115010156067-What-devices-is-Osmo-compatible-with-)ご参照ください。
- 7. 上記のセットアップを試しても問題がある場合は、 [japan-support@tangibleplay.com](mailto:japan-support@tangibleplay.com) までお問い合わせください。

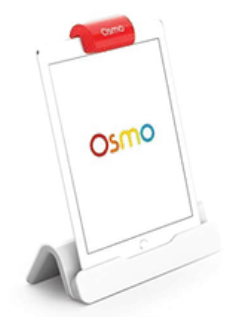

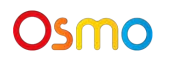

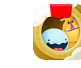

<span id="page-19-0"></span>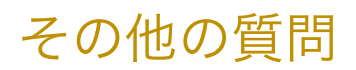

### コーディング ブロックを紛失してしまったら?

ご購入後90日以内であれば、常識的な範囲で、紛失・損傷したブロックを無償で交換いたし ます。[japan-support@tangibleplay.com](mailto:japan-support@tangibleplay.com) までお問い合わせください。

### コーディング ブロックのお手入れ方法は?

タイルが汚れたら、少し湿らせた布でやさしく拭いてください。

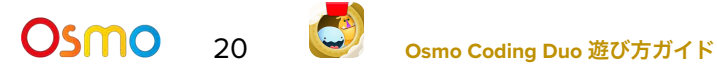

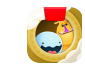